# **Kronos Workforce Ready Employee Quick Start Guide**

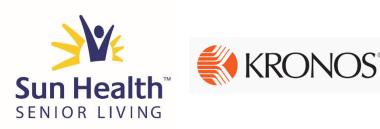

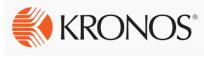

## **NEW Timeclock!**

All employees will be enrolled into the new Kronos timeclock during the week of 10/16. Your supervisor will inform you of a time when you can be enrolled.

Your badge number will stay the same! This new timeclock will also use your fingerprint for verification just like our old device!

#### Timeclock Features & Highlights

Things you can do right from the touchscreen timeclock!

- Access your timecard and submit missing punches
- View your time off balances and submit requests
- Clock in to your On Call or Training Shift!

### **NEW Self-Service Website – Workforce Ready**

Beginning on Saturday 10/21 all employees will have access to the Kronos Workforce Ready Employee Self Service (ESS)! Sage ESS will be available for historical purposes only.

Website Link: https://secure.saashr.com/ta/6144183.login

Your Username: Firstname.LastnameLast5ofSocialSecurityNumber (i.e. for John Smith it would be John.Smith10011)

Your Password: The last five digits of your Social Security Number (you will then be prompted to change it)

#### Workforce Ready Features & Highlights

- View your timecard and submit missing punches
- View your time off balances and submit requests; view your approved time off
- View and print pay stubs
- Change your personal info (email address, phone number, address, etc.)
- View benefit enrollment; request changes for life events

It is highly recommended that you read through our complete "How-To" guides on how to navigate our new timeclock and the Workforce Ready website. These guides can be found in the following locations:

- Sun Health Employee Portal (online)
- Sun Health University (online)
- Campus Break Room (printed copies)
- HR Reference Center (on the Public Drive of SHSL computers)
- In the "Announcements" section when you log in to Kronos! (online)

## **Navigating Your Kronos Timeclock**

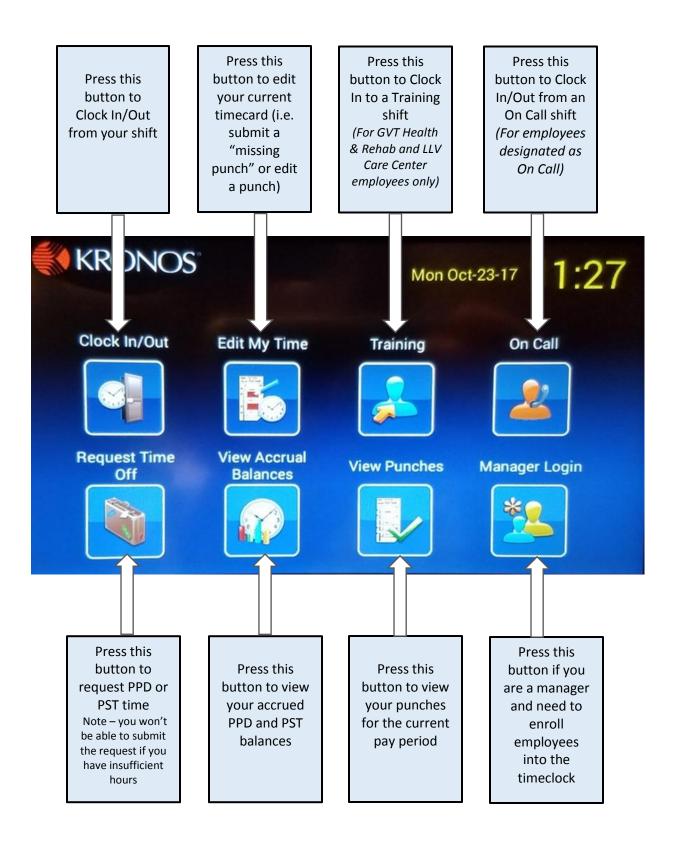